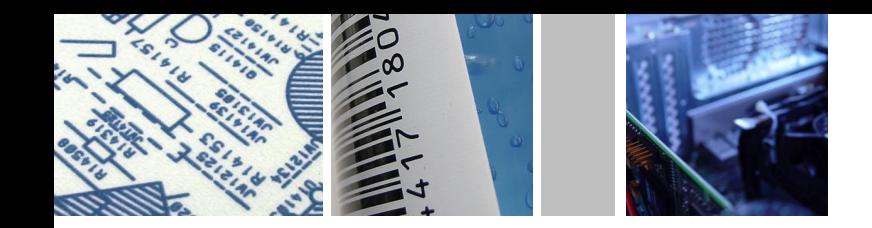

egeCoun

leges

Decla<sup>®</sup>

Dec

 $AS$ 

Type

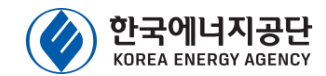

# 에너지절약통합포탈 화면오류

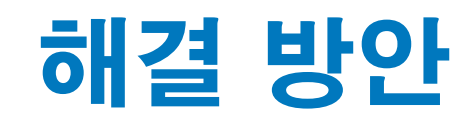

Inction open

Function

Funct

E.

 $S_{C}$ 

ring

 $E$ 

 $rc$ e

Long

AS

OBen

ILOOKUPP

 $\sqrt{a^2}$ 

Best Ideas & Effecient Communication

Adju

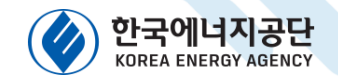

기능설명

### 01 <sup>존다인검토지스템</sup><br>에너지절약통합포탈 온라인검토시스템

### 1-1) 접수증, 검토 필증 및 에너지절약계획서 클릭 시 흰색으로 보이는 경우

※ 접수증, 검토 필증 및 에너지절약계획서 클릭 시 흰색으로 보이는 경우  $\left(\begin{matrix} \bullet \\ \bullet \end{matrix}\right)$  에너지절약통합포탈 에너지 절약 계획서 | 온라인 검토 | 검토수수료 | 에너지절약 설계지원 | 알림마당  $\blacksquare$  $\Sigma$ 2 한국에너지공단 - Internet Explorer 131404 작업 **B** 접수증 **용절약계획서** 신재생에너지설비

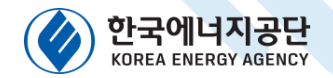

### 01 <sup>온라인검토시스템</sup><br>에너지절약통합포탈 온라인검토시스템

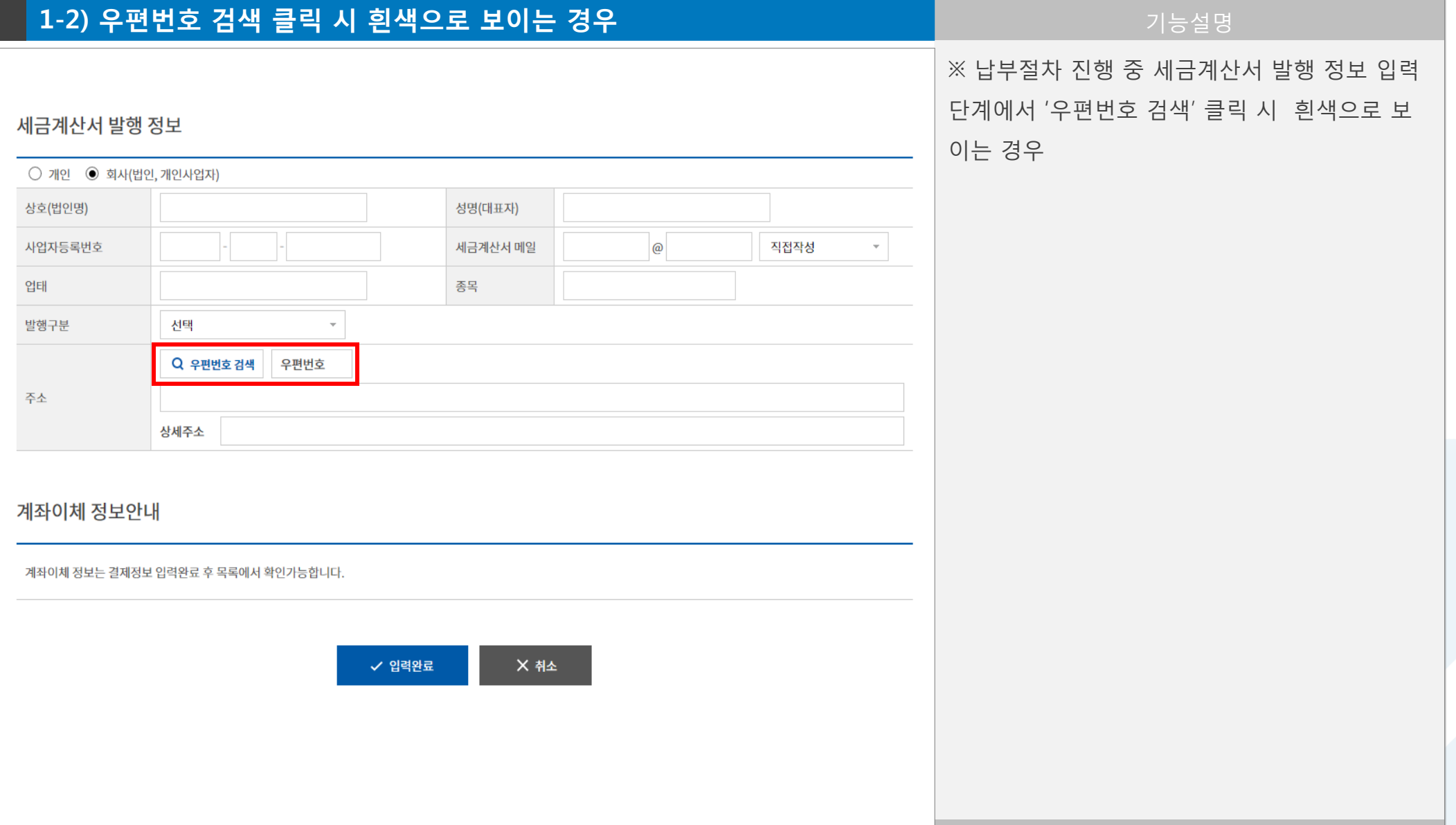

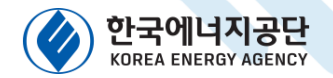

## 01 <sup>존다인검토지스템</sup><br>에너지절약통합포탈 온라인검토시스템

#### 1-3) 우편번호 검색 후 화면이 넘어가지 않는 경우

기능설명

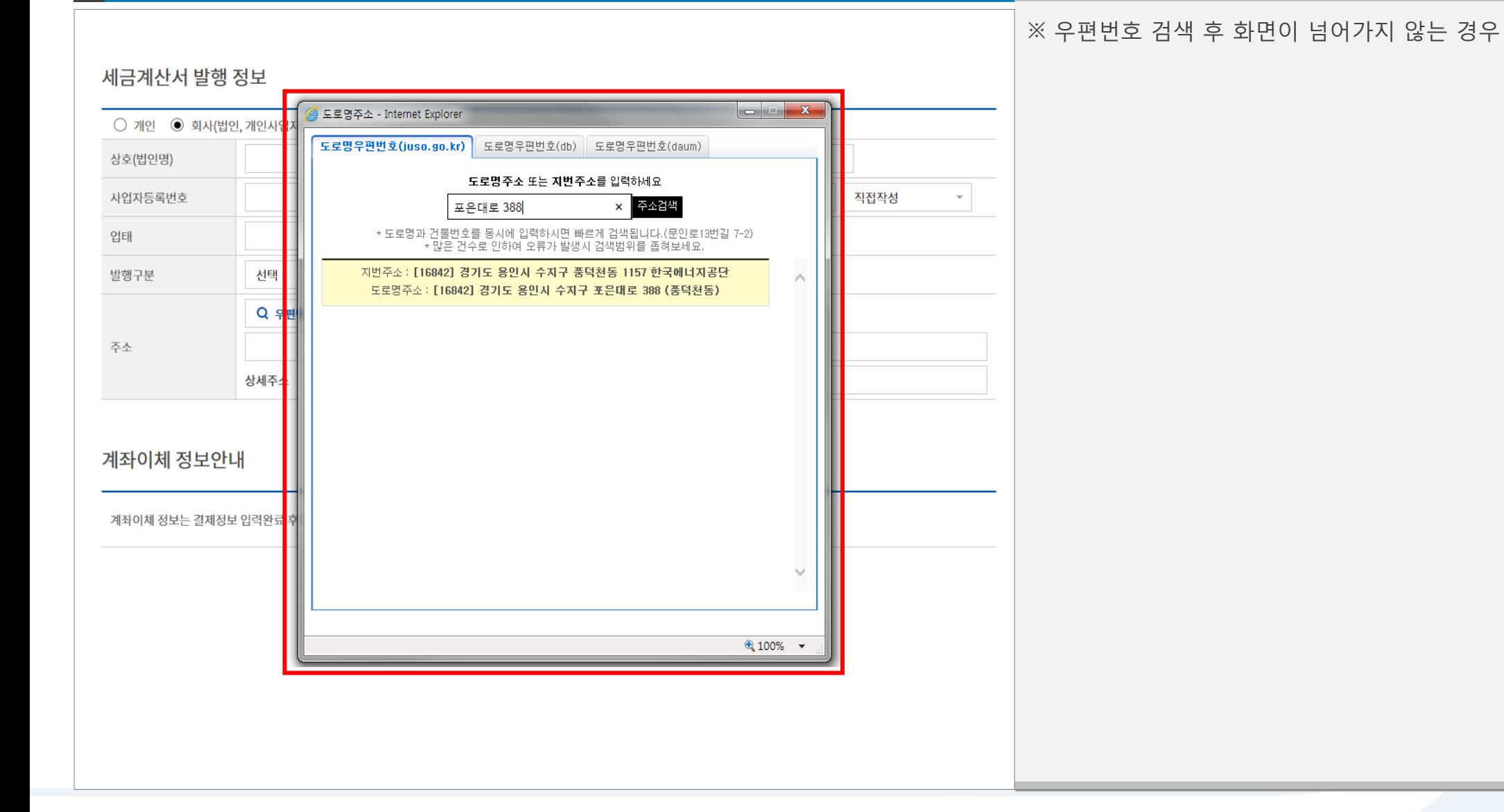

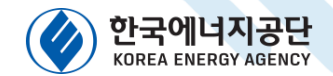

# 인터넷 환경설정 방법

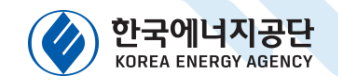

# 02 <sup>폴라인겸토시스템</sup><br>에너지절약통합포탈 온라인검토시스템

### 2-1) 해결방안(인터넷 환경설정)

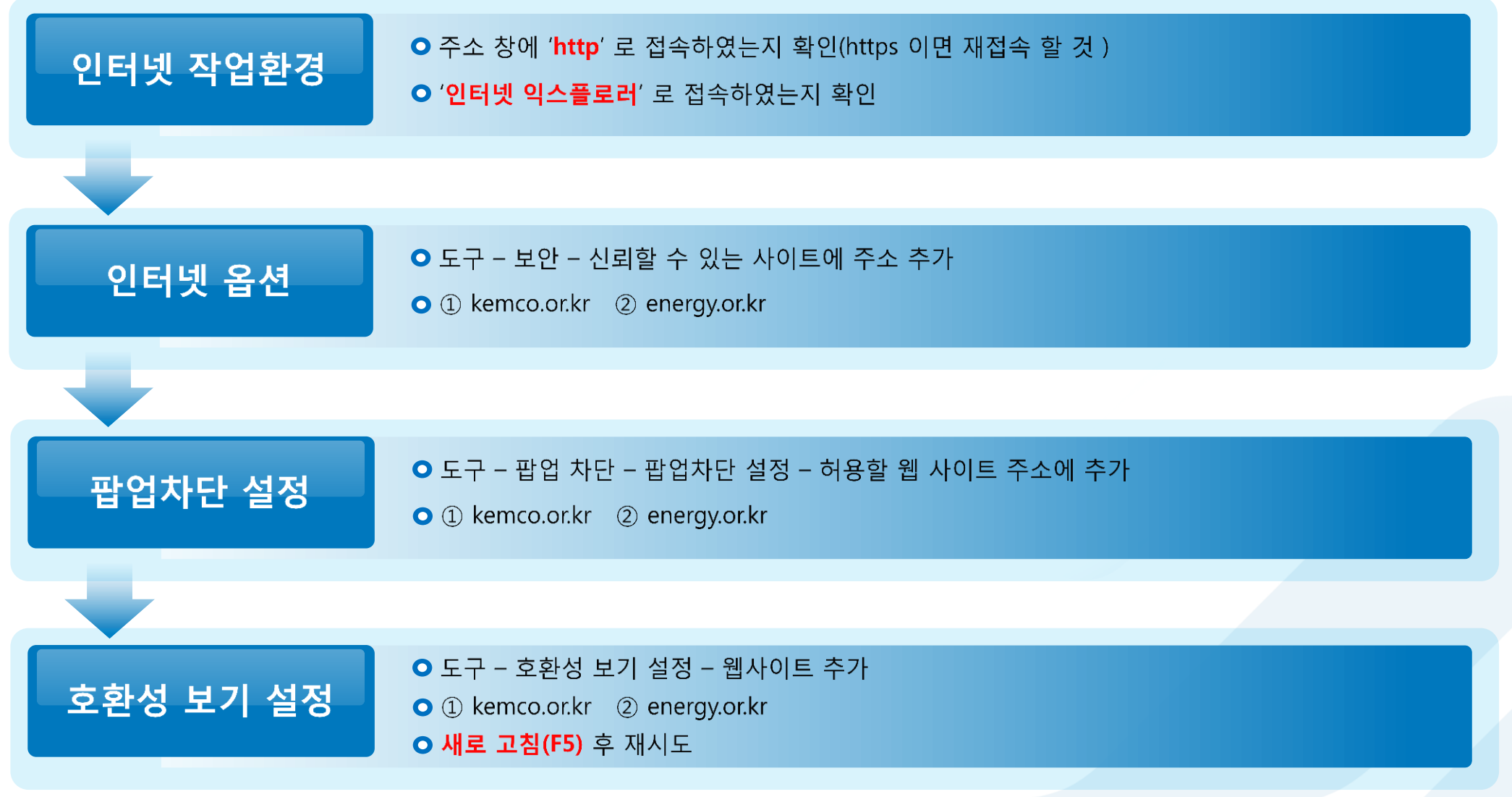

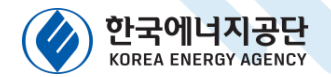

#### 2-1) 해결방안(인터넷 환경설정)

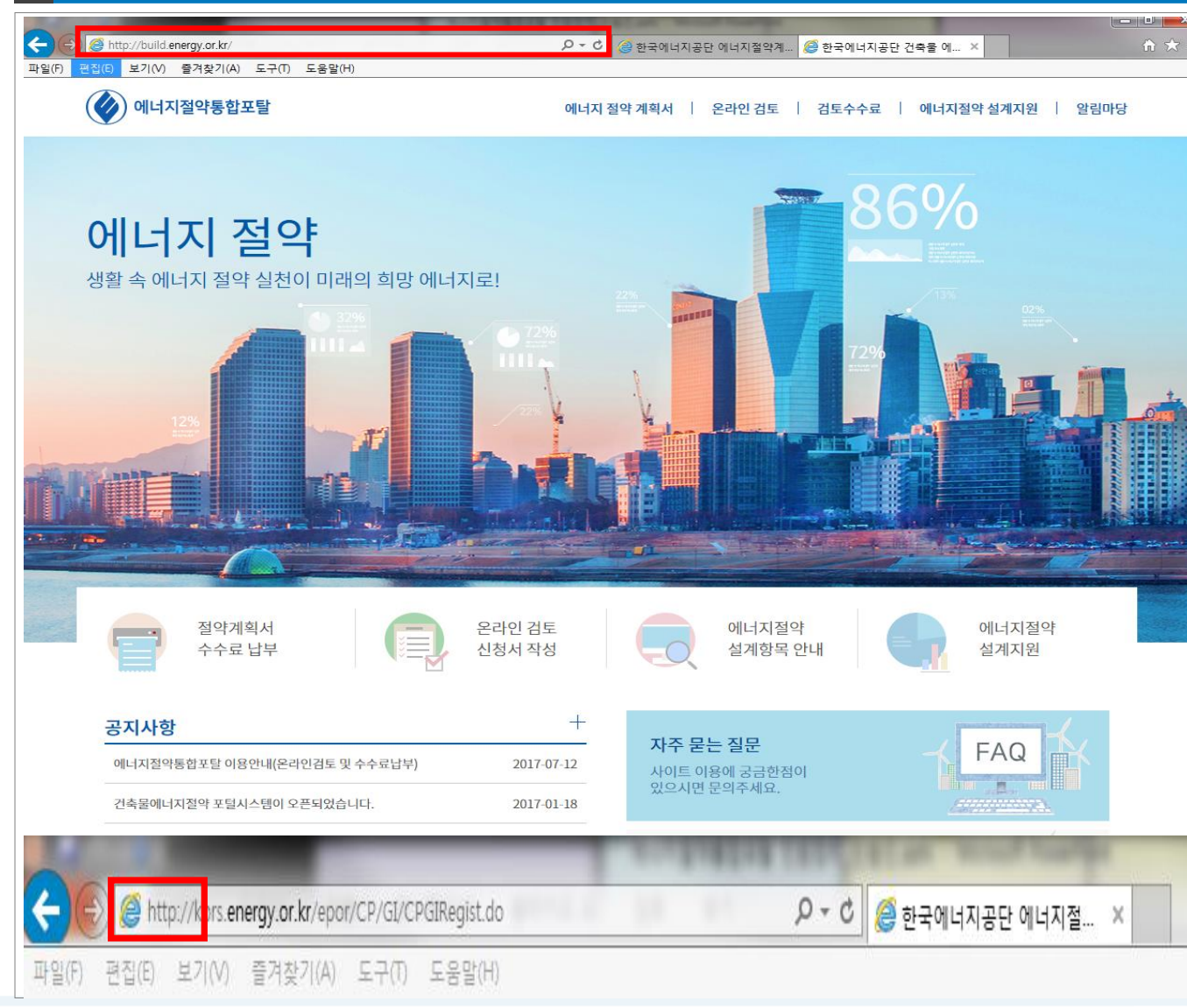

#### 기능설명

1. 에너지절약통합포탈 사이트 접속 시, 주소 입력내용이 https 아닌 http 인지 확인 해야 합니다.

※ 크롬과 같은 작업환경에서는 진행되지 않으니, 꼭 인터넷 익스플로러(Internet Exproler)를 이 용해야 합니다.

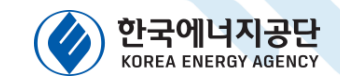

#### 2-1) 해결방안(인터넷 환경설정)

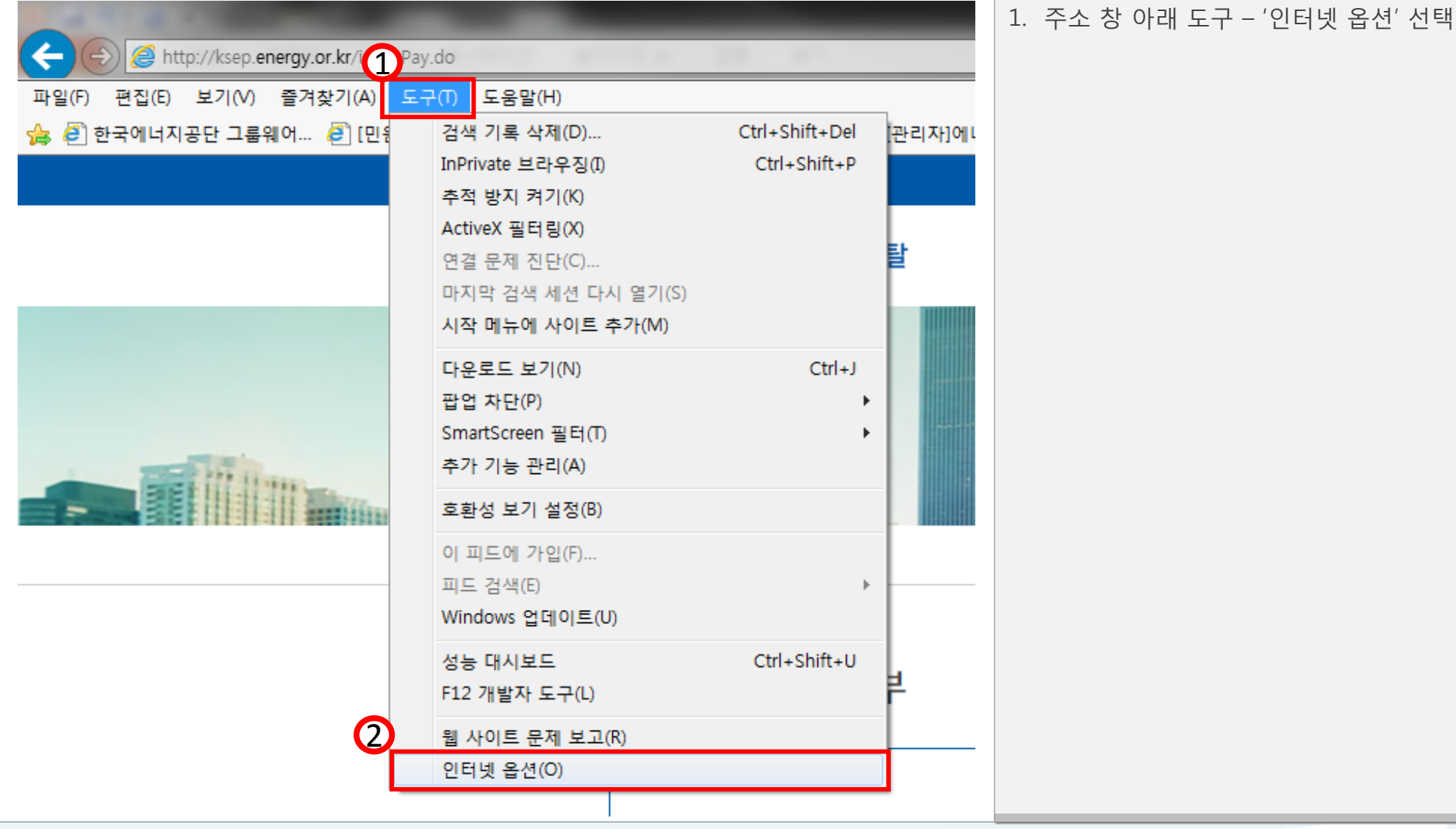

#### 기능설명

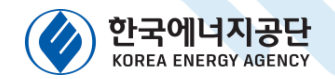

기능설명

# 02 에너지절약통합포탈 온라인검토시스템

#### 2-1) 해결방안(인터넷 환경설정)

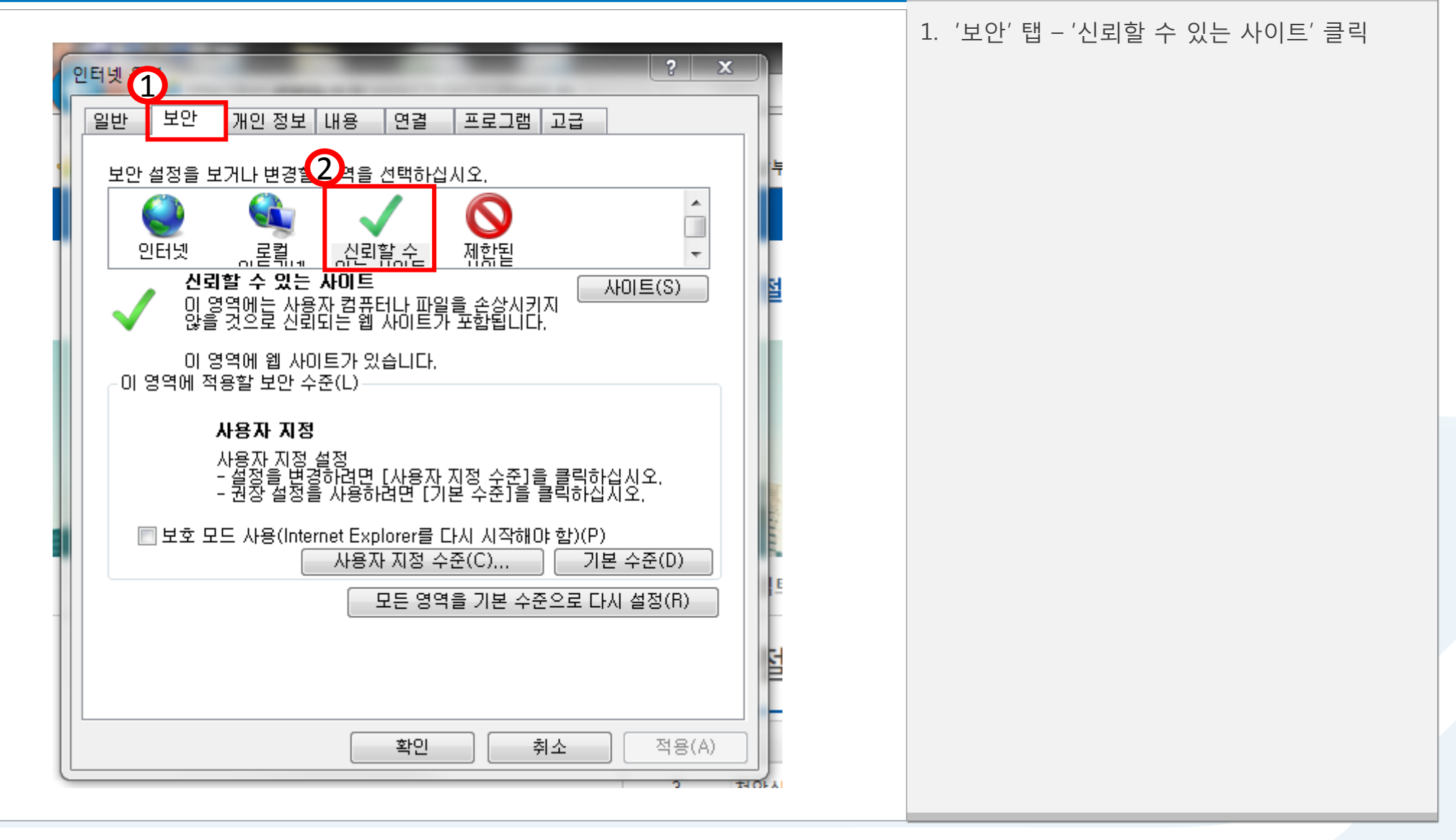

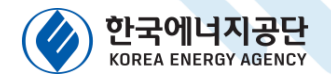

### 2-1) 해결방안(인터넷 환경설정)

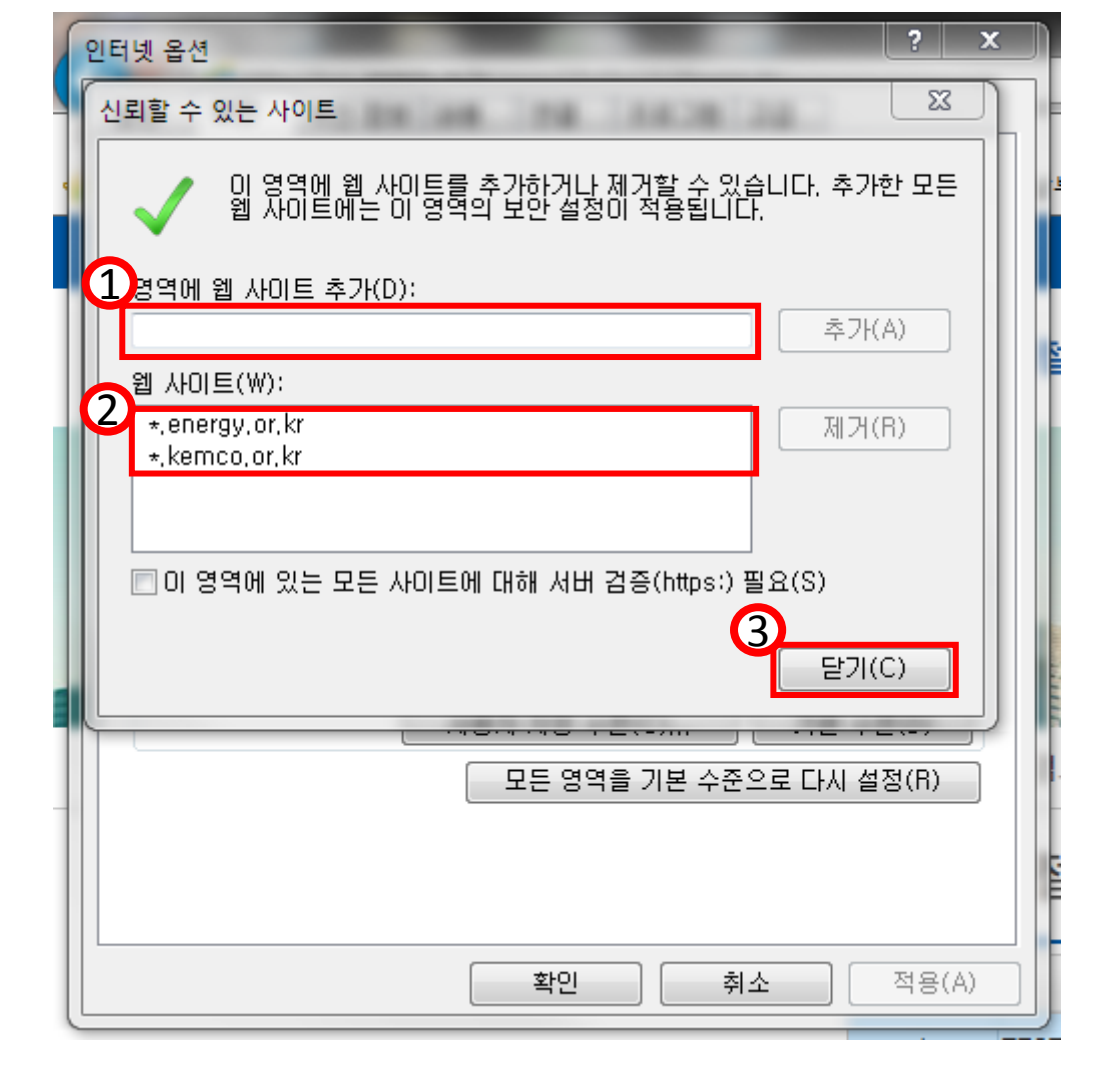

#### 기능설명

- 1. 영역에 웹 사이트를 추가해야 합니다.
- ① energy.or.kr
- ② kemco.or.kr
- 2. 웹 사이트에 등록된 주소 확인 후 닫기

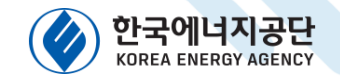

### 2-2) 해결방안(인터넷 환경설정)

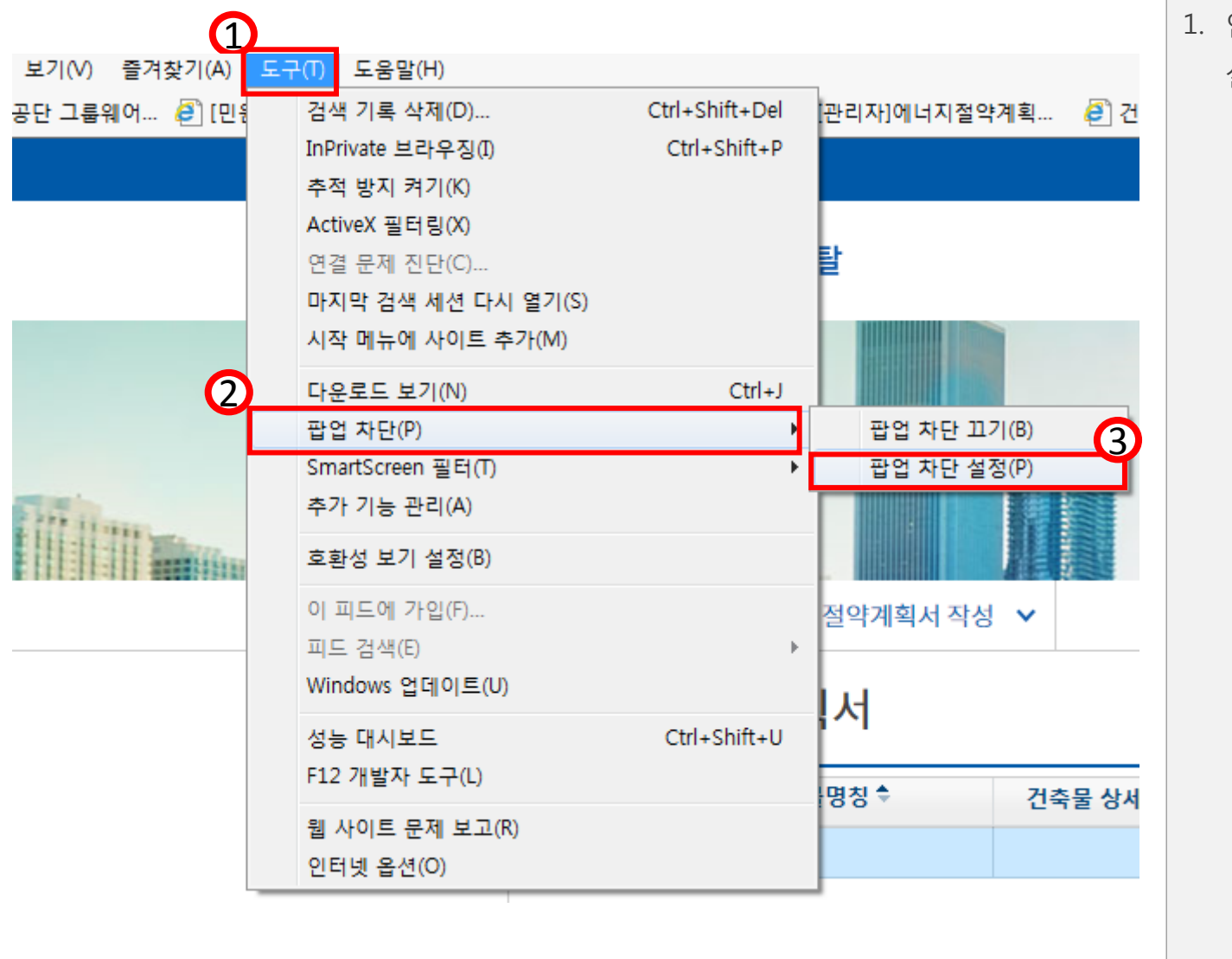

#### 1. 인터넷 주소 창 도구 – 팝업차단 – 팝업차단

기능설명

### 설정 클릭

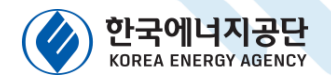

### 2-2) 해결방안(인터넷 환경설정)

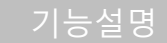

1. '허용할 웹 사이트 주소'에 2개 주소 추가

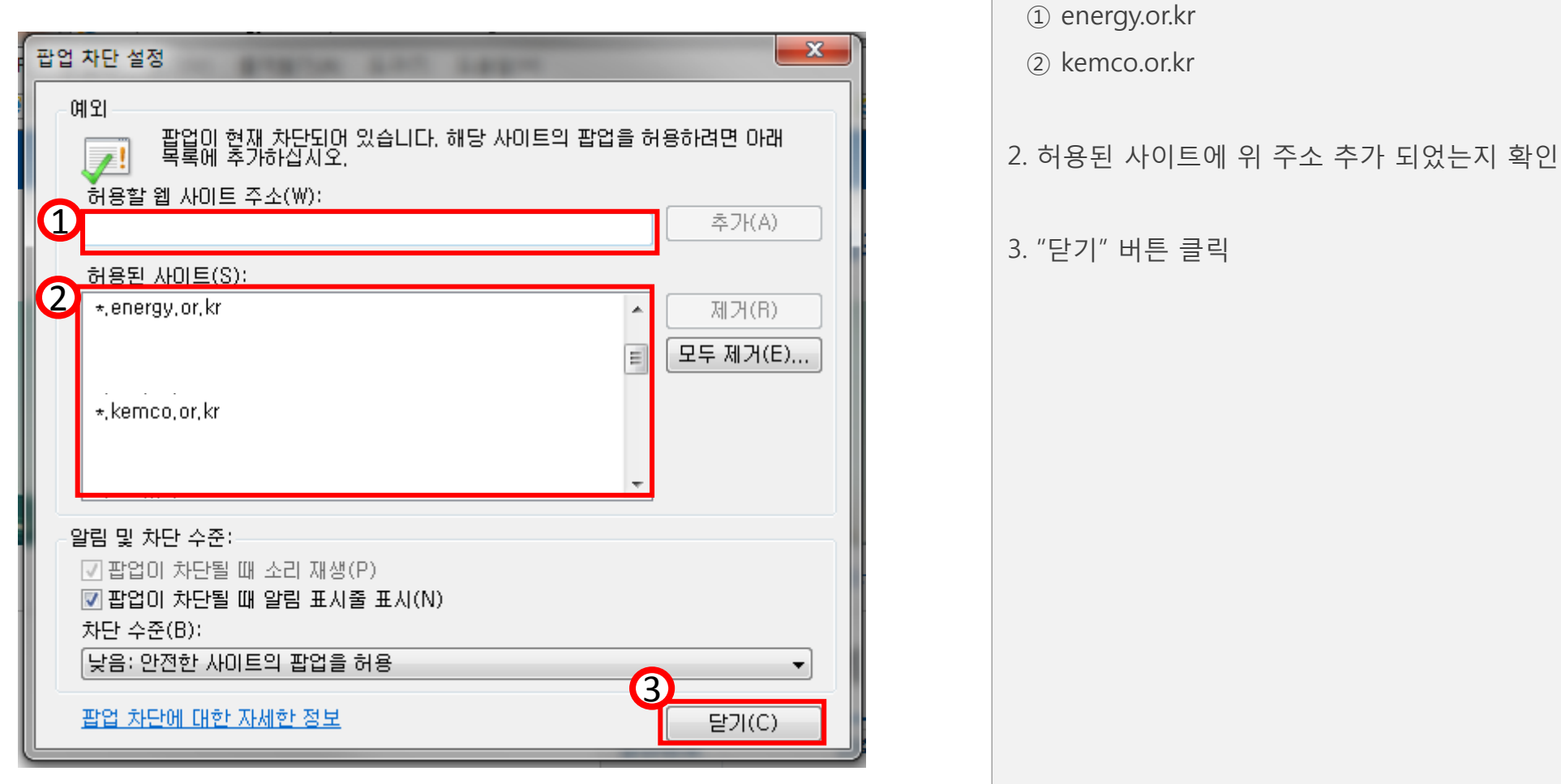

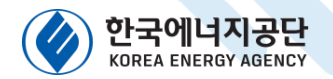

#### 2-2) 해결방안(인터넷 환경설정)

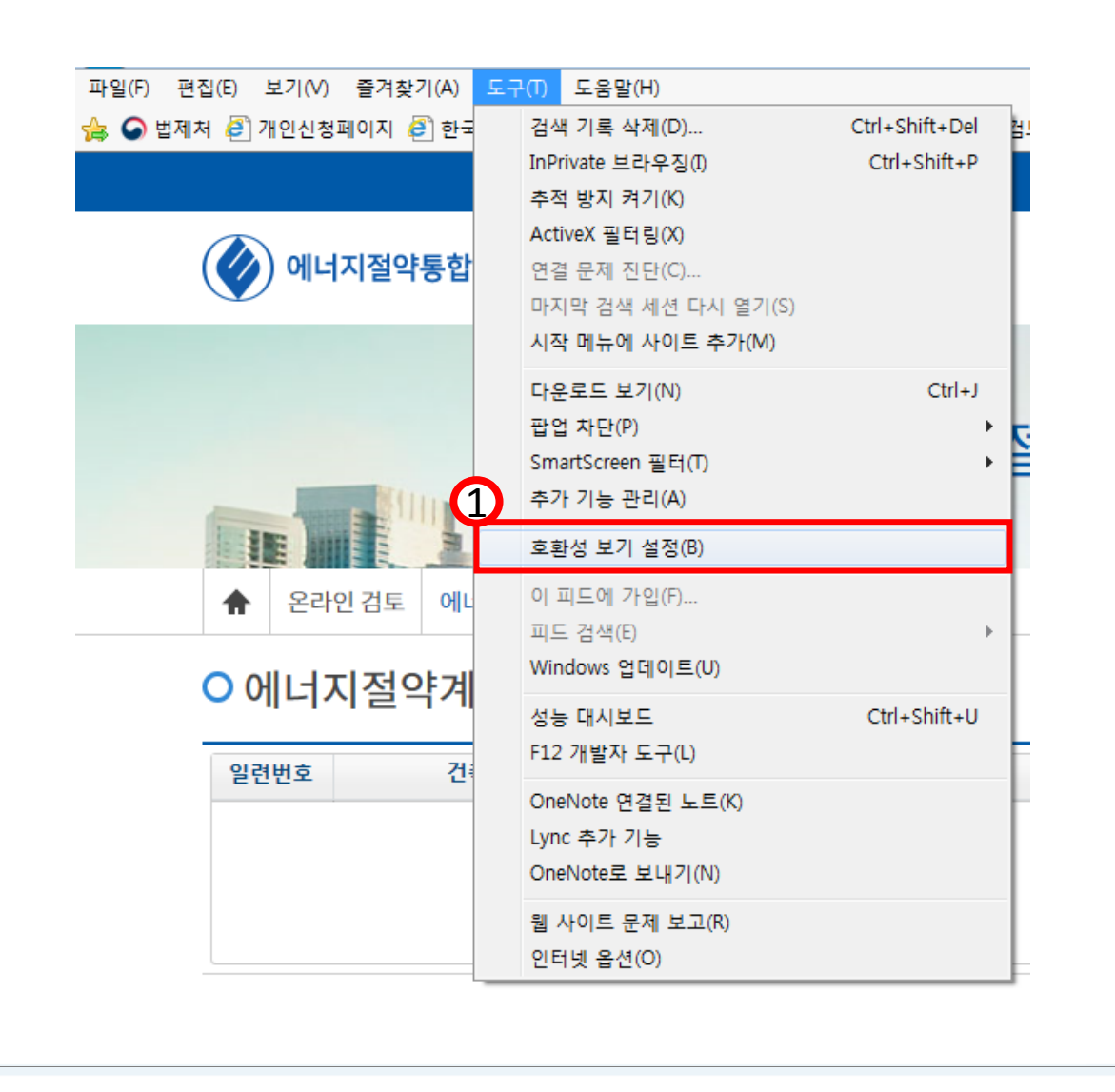

#### 기능설명

#### 1. 주소 창 아래 인터넷도구 – 호환성 보기 설정

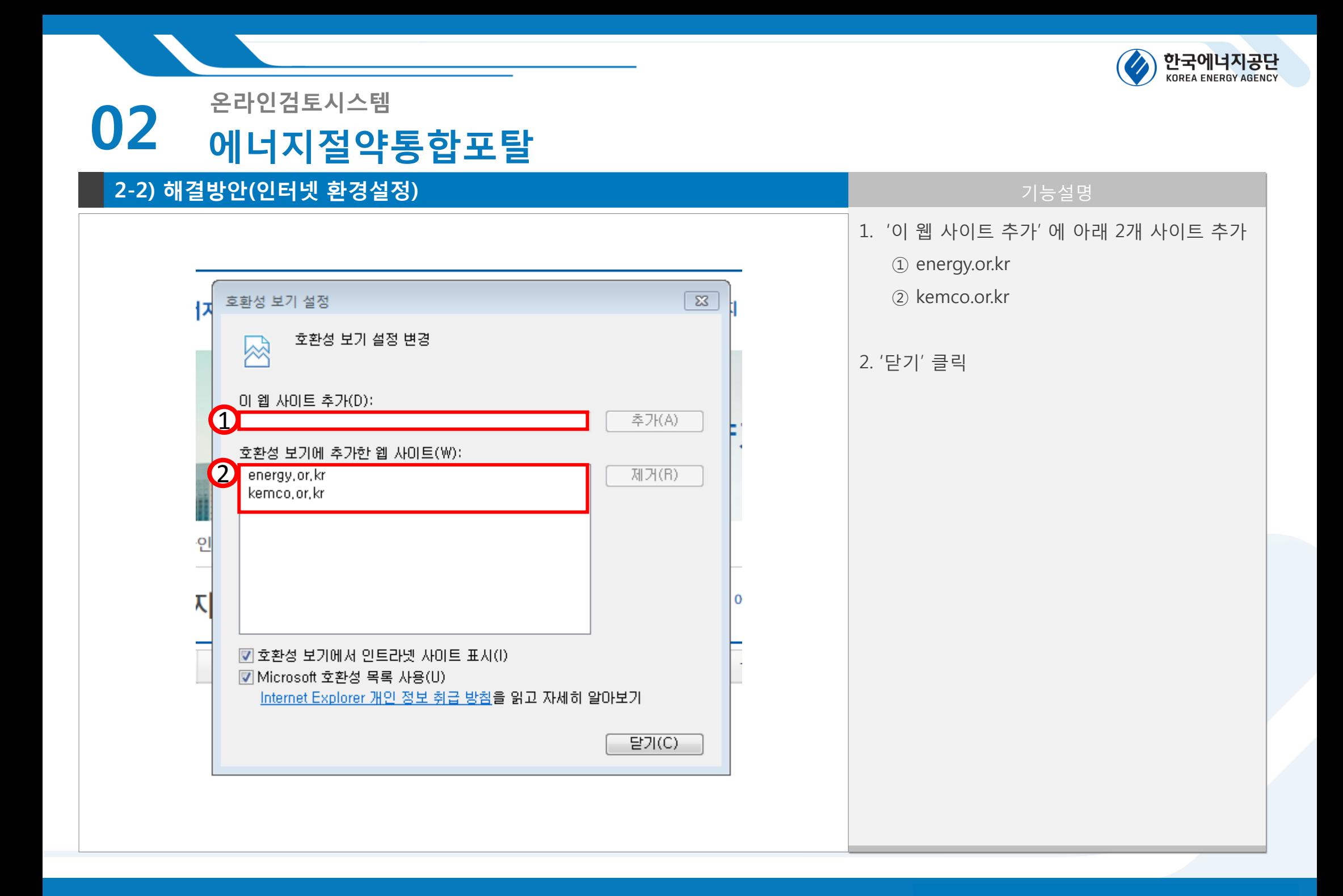

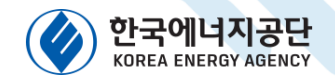

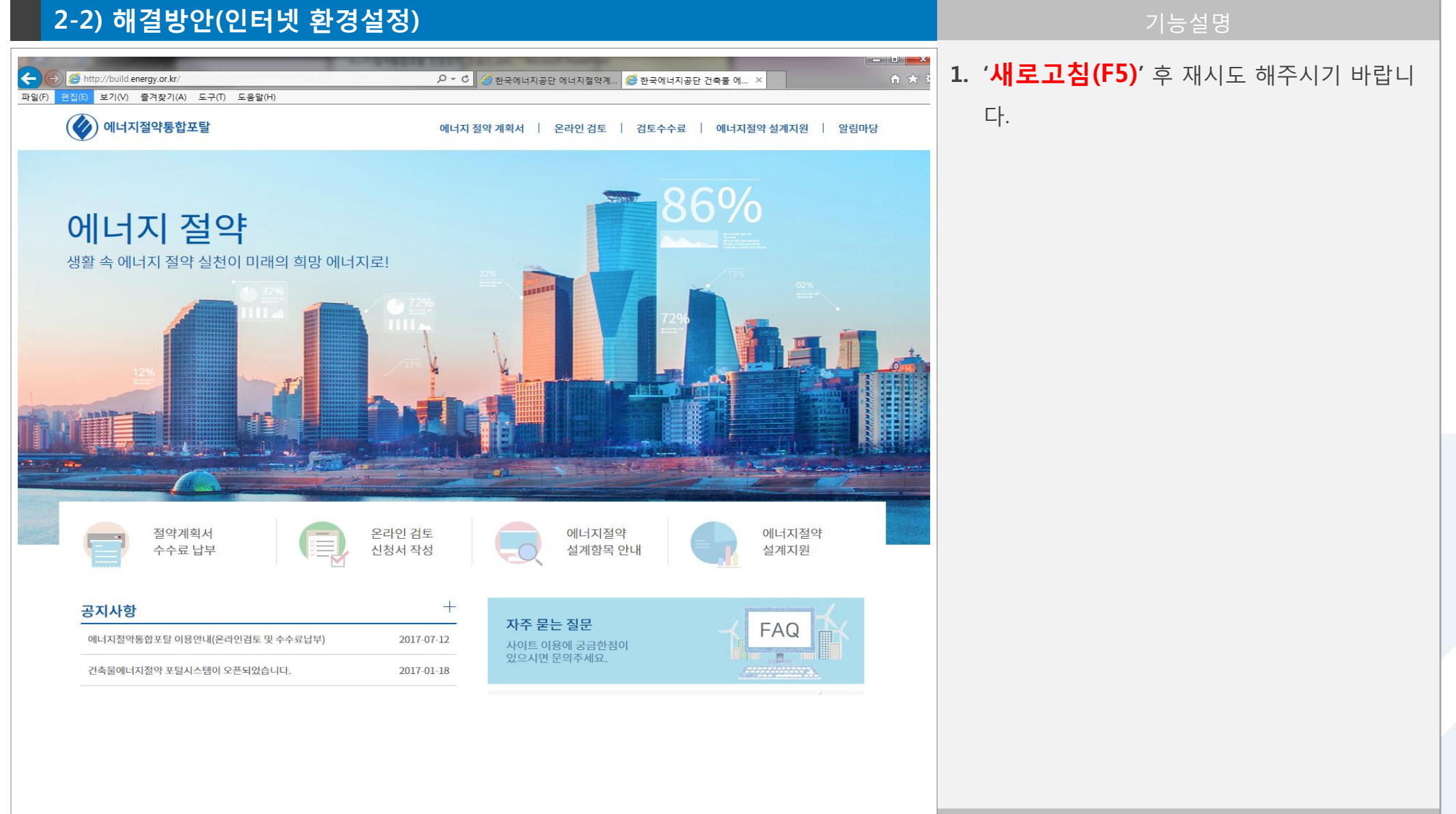

# 감사합니다.

![](_page_15_Picture_1.jpeg)